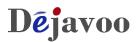

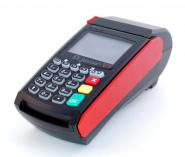

V5 Dial

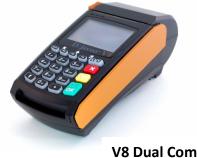

V8 Dual Comm

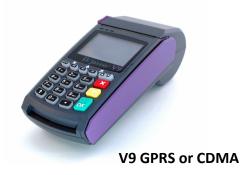

### Download Instructions for the

# Dējavoo™ **V** SERIES

### **Terminal Line**

\*<u>Note:</u> For Downloading a Magic Line Terminal Please See "Download Instructions for the Dejavoo Magic Terminal Line" document.

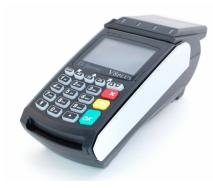

**V8 Plus - Contactless** 

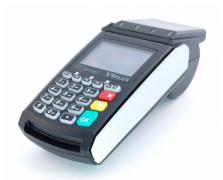

V 9 Plus - Wireless/Contactless

1

# Dejavoo Systems Download From Application Menu

#### DOWNLOAD VIA MODEM – STARTING FROM APPLICATION MENU

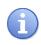

Follow the steps below for a terminal software download via Modem (Dial) when you are beginning from the Application Menu. Be sure there is an active Phone line connected to the terminal's Modem port.

| Step | Action                                                                                                    | Display                                                                                           |
|------|----------------------------------------------------------------------------------------------------|---------------------------------------------------------------------------------------------------|
| 1.   | From the idle prompt press the ENTER key to access the CORE Menu.                                                              | 02/01/12 2:03<br>Swipe or<br>Enter Card#<br>F∧ Favorites FV                                       |
| 2.   | From the CORE Menu use the up ▲ and down                                                                                       | Core Menu<br>Reports →<br>Favorites →                                                             |
|      | selection.<br>(Enter password if prompted)                                                                                     | $\frac{\text{Utility}}{\text{Utility}} \rightarrow$                                               |
| 3.   | From the UTILITY Menu Use the up ▲ and down                                                                                    | Utility<br>Settings →<br>Software Download →<br>Communications →                                  |
| 4.   | In the Software Download Menu highlight the option for CONNECT<br>Press the Green ENTER key to make your selection.            | Software Download<br>Connect→<br>Settings →                                                       |
| 5.   | Use the up ▲ and down <del>↓</del> arrow keys to<br>highlight DIAL PPP<br>Press the Green ENTER key to Make your<br>selection. | $\frac{\text{Connection}}{\text{Ethernet} \rightarrow}$ Dial PPP $\rightarrow$ US B $\rightarrow$ |

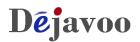

### DOWNLOAD VIA MODEM - IN APPLICATION MENU, CONTINUED

| Step | Action                                                                                                    | Display                                                     |
|------|----------------------------------------------------------------------------------------------------|-------------------------------------------------------------|
| 6.   | Terminal will recommend closing batch prior to<br>updating the software with a download and then<br>prompt "PROCEED ANYWAY? YES / NO".<br>Press the <b>F2</b> Key to select YES                                                  | UPDATE WARNING<br>Proceed anyway?<br>YES NO                 |
| 7.   | The terminal prompts for the TPN NUMBER,<br>input the unique 10 digit TPN #<br>then press the Green ENTER key.                                                                                                    | TPN<br>Input #:<br>9876543221                               |
| 8.   | IfThenUpdating<br>Software and<br>ParametersHighlight FULL<br>and press ENTERTerminal Checks<br>for New SoftwareHighlight PARTIAL<br>and press ENTER                                                                             | Select Type<br>Full →<br>Partial →                          |
| 9.   | The terminal displays TMS UPDATE INITIALIZE<br>DEVICE while installing software.<br>When software download is complete the<br>terminal will prompt you to UPDATE<br>SOFTWARE with what was downloaded, press<br>F1 to select YES | TMS Update<br>Initialize Device                             |
| 10.  | When the download is complete the terminal returns to the idle prompt.                                                                                                    | 02/01/12 2:03<br>Swipe or<br>Enter Card#<br>F↑ Favorites F↓ |

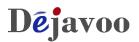

#### DOWNLOAD VIA ETHERNET – STARTING FROM APPLICATION MENU

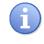

Follow the steps below to set up the Dejavoo terminal to download software via the Ethernet (IP) when you are starting from the application menu. Be sure there is an active CAT5 Ethernet cable connected to the terminal's Ethernet port.

| Step | Action                                                                                                    | Display                                                                                             |
|------|----------------------------------------------------------------------------------------------------|----------------------------------------------------------------------------------------------------|
| 1.   | From the idle prompt press the ENTER key to access the CORE Menu.                                                                           | 02/01/12 2:03<br>Swipe or<br>Enter Card#<br>F↑ Favorites F↓                                         |
| 2.   | From the CORE Menu use the up ▲ and<br>down <del> </del>                                                                                    | $\frac{\text{Core Menu}}{\text{Reports} \rightarrow}$ Favorites $\rightarrow$ Utility $\rightarrow$ |
| 3.   | From the UTILITY Menu Use the up ▲ and down 		 arrow keys to highlight SOFTWARE DOWNLOAD. Press the Green ENTER key to make your selection. | Utility<br>Settings →<br>Software Download →<br>Communications →                                    |
| 4.   | In the Software Download Menu highlight the option for CONNECT<br>Press the Green ENTER key to make your selection.                         | Software Download<br>Connect →<br>Settings →                                                        |
| 5.   | Use the up ▲ and down 	 arrow keys to highlight ETHERNET<br>Press the Green ENTER key to Make your selection.                               | $\frac{\text{Connection}}{\text{Ethernet} \rightarrow}$ Dial PPP $\rightarrow$ US B $\rightarrow$   |

# Dejavoo

### DOWNLOAD VIA ETHERNET - IN APPLICATION MENU, CONTINUED

| Step | Action                                                                                                    | Display                                                     |
|------|----------------------------------------------------------------------------------------------------|-------------------------------------------------------------|
| 6.   | Terminal will recommend closing batch prior to<br>updating the software with a download and then<br>prompt "PROCEED ANYWAY? YES / NO".<br>Press the <b>F2</b> Key to select YES                                                  | UPDATE WARNING Proceed anyway? YES NO                       |
| 7.   | The terminal prompts for the TPN NUMBER,<br>input the unique 10 digit TPN #<br>then press the Green ENTER key.                                                                                                    | TPN<br>Input #:<br>None                                     |
| 8.   | IfThenUpdating<br>Software and<br>ParametersHighlight FULL<br>and press ENTERTerminal Checks<br>for New SoftwareHighlight PARTIAL<br>and press ENTER                                                                             | Select Type<br>Full →<br>Partial →                          |
| 9.   | The terminal displays TMS UPDATE INITIALIZE<br>DEVICE while installing software.<br>When software download is complete the<br>terminal will prompt you to UPDATE<br>SOFTWARE with what was downloaded, press<br>F1 to select YES | TMS Update<br>Initialize Device                             |
| 10.  | When the download is complete the terminal returns to the idle prompt.                                                                                                    | 02/01/12 2:03<br>Swipe or<br>Enter Card#<br>F↑ Favorites F↓ |

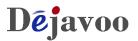

#### DOWNLOAD VIA USB KEY - IN APPLICATION MENU

H

The versatility of Dejavoo terminals enables software installation quickly and easily with a USB key using the Mini USB port and the Mini USB to USB adaptor cable included in your terminal package. The .TAR software file to be installed must be placed on the USB key in a folder named "download" on the root directory.

<sup>\*&</sup>lt;u>Note</u>: The .TAR file does not need to be uncompressed and the download folder needs to be named "download" without any spaces.

| Step | Action                                                                                                    | Display                                                                                                    |
|------|----------------------------------------------------------------------------------------------------|----------------------------------------------------------------------------------------------------|
| 1.   | <ul> <li>Place the .TAR File (Terminal Profile) into a folder named download on your USB Key.</li> <li>*<u>Note</u>: The .TAR file does not need to be uncompressed and the download folder needs to be named "download" without any spaces.</li> </ul> | Image: Computer Press Provide Disk (E)         Corganize Image: Computer Press Provide Disk (E)         Corganize Image: Computer Press Provide Disk (E)         Documents         Pictures         Music         More >         Folders         Explore Image: Computer Press         More >         Folders         Image: Computer Press         Image: Computer Prese         Image: Computer Pre |
| 2.   | In Your V Series Terminal Packaging find<br>the Mini B Male USB to Female A USB<br>adaptor.<br>(See Image on right)                                                                                                    |                                                                                                    |
| 3.   | Plug the smaller male USB end into the<br>Mini USB Port found on the side of the<br>Dejavoo V Series Terminal                                                                                                    |                                                                                                    |
| 4.   | Plug your USB key device into the<br>larger Female end of the adaptor.<br>(See image at right)                                                                                                    |                                                                                                    |

### DOWNLOADING SOFTWARE VIA USB KEY, CONTINUED

| Step | Action                                                                                                    | Display                                                                        |
|------|----------------------------------------------------------------------------------------------------|--------------------------------------------------------------------------------|
| 5.   | From the idle prompt press the ENTER key to access the CORE Menu.                                                                                                    | 02/01/12 2:03<br>Swipe or<br>Enter Card#<br>F∧ Favorites FV                    |
| 6.   | From the CORE Menu use the up ▲ and down <del>↓</del><br>arrow keys to highlight UTILITY.<br>Press the Green ENTER Key to make your selection.<br>(Enter password if prompted)  | Core Menu<br>Reports →<br>Favorites →<br>Utility →                             |
| 7.   | From the UTILITY Menu Use the up ▲ and down <del>↓</del> arrow keys to highlight SOFTWARE DOWNLOAD.<br>Press the Green ENTER key to make your selection.                        | Utility<br>Settings →<br>Software Download →<br>Communications →               |
| 8.   | In the Software Download Menu highlight the option<br>for CONNECT<br>Press the Green ENTER key to make your selection.                                                          | Software Download<br>Connect →<br>Settings →                                   |
| 9.   | Use the up ▲ and down 	 arrow keys to highlight USB<br>Press the Green ENTER key to Make your selection.                                                                        | $\frac{Connection}{Ethernet} \rightarrow Dial PPP \rightarrow USB \rightarrow$ |
| 10.  | Terminal will recommend closing batch prior to<br>updating the software with a download and then<br>prompt "PROCEED ANYWAY? YES / NO".<br>Press the <b>F2</b> Key to select YES | UPDATE WARNING<br>Proceed anyway?<br>YES NO                                    |

Déjavoo

### DOWNLOADING SOFTWARE VIA USB KEY, CONTINUED

| Step | Action                                                                                                    | Display                                                     |
|------|----------------------------------------------------------------------------------------------------|-------------------------------------------------------------|
| 11.  | The Terminal will say "Preparing Update" and then will prompt: "APPLY UPDATES? ? YES / NO".<br>Press the <b>F2</b> Key to select YES | UPDATE Apply Updates? YES NO                                |
| 12.  | When the download is complete the terminal returns to the idle prompt.                                                               | 02/01/12 2:03<br>Swipe or<br>Enter Card#<br>F∱ Favorites F↓ |

Déjavoo

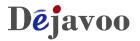

#### **CHANGING DOWNLOAD SETTINGS**

Dejavoo terminals are engineered smart. The settings such as the download phone number, download IP Address, download Port # - they are defaulted in your terminal settings already. However, should you need to edit any of the settings, such as adding a dial prefix, this can be done in the SETTINGS menu.

#### EDITING THE DEFAULT DOWNLOAD PHONE NUMBER

| Step | Action                                                                                                    | Display                                                                       |
|------|----------------------------------------------------------------------------------------------------|-------------------------------------------------------------------------------|
| 1.   | From the idle prompt press the ENTER key to access the CORE Menu.                                                    | 02/01/12     2:03       Swipe or<br>Enter Card#       F↑     Favorites        |
| 2.   | From the CORE Menu use the up ▲ and<br>down                                                                          | Core Menu<br>Reports →<br>Favorites →<br>Utility →                            |
| 3.   | From the UTILITY Menu Use the up ▲ and down                                                                          | Utility<br>Settings →<br>Software Download →<br>Communications →              |
| 4.   | In the Software Download Menu highlight the option for SETTINGS<br>Press the Green ENTER key to make your selection. | Software Download<br>Connect →<br>Settings→                                   |
| 5.   | Highlight the option for INTERFACE<br>Press the Green ENTER key to Make your<br>selection.                           | $\frac{\text{Settings}}{\text{Interface} \rightarrow}$ $Protocol \rightarrow$ |

### EDITING THE DEFAULT DOWNLOAD PHONE NUMBER, CONT'D

| Step | Action                                                                                                    | Display                                                                                                    |
|------|----------------------------------------------------------------------------------------------------|----------------------------------------------------------------------------------------------------|
| 6.   | Highlight the option for DIAL PPP<br>Press the Green ENTER key to Make your<br>selection.                                                                                   | Interface<br>Dial PPP →<br>GPRS →<br>Ethernet →                                                                 |
| 7.   | Highlight the option for NUMBER<br>Press the Green ENTER key to Make your<br>selection.                                                                                     | $\frac{\text{Dial PPP}}{\text{Number} \rightarrow}$ $\text{Username} \rightarrow$ $\text{Password} \rightarrow$ |
| 8.   | Press the Yellow BACKSPACE key to clear the<br>existing download phone number, then Input the<br>correct Download Number the terminal is to dial<br>out to.<br>Press ENTER. | Enter Dialup#<br>Dialup Number                                                                                  |
| 9.   | Press the Red X Key 6 times to return to the idle prompt.                                                                                                    | 02/01/12 2:03<br>Swipe or<br>Enter Card#<br>F↑ Favorites F↓                                                     |

Confidential - For Training Purposes Only

Déjavoo

#### EDITING THE USERNAME SETTING FOR MODEM DOWNLOAD

| Step | Action                                                                                                    | Display                                                          |
|------|----------------------------------------------------------------------------------------------------|------------------------------------------------------------------|
| 1.   | From the idle prompt press the ENTER key to access the CORE Menu.                                                                           | 02/01/12 2:03<br>Swipe or<br>Enter Card#<br>F↑ Favorites F↓      |
| 2.   | From the CORE Menu use the up ▲ and<br>down                                                                                                 | Core Menu<br>Reports →<br>Favorites →<br>Utility →               |
| 3.   | From the UTILITY Menu Use the up ▲ and down 		 arrow keys to highlight SOFTWARE DOWNLOAD. Press the Green ENTER key to make your selection. | Utility<br>Settings →<br>Software Download →<br>Communications → |
| 4.   | In the Software Download Menu highlight the option for SETTINGS<br>Press the Green ENTER key to make your selection.                        | Software Download<br>Connect →<br>Settings→                      |
| 5.   | Highlight the option for INTERFACE<br>Press the Green ENTER key to Make your selection.                                                     | Settings<br>Interface →<br>Protocol →                            |
| 6.   | Highlight the option for DIAL PPP<br>Press the Green ENTER key to Make your<br>selection.                                                   | Interface<br>Dial PPP →<br>GPRS →<br>Ethernet →                  |

### EDITING THE USERNAME SETTING FOR MODEM DOWNLOAD, CONT'D

| Step | Action                                                                                                    | Display                                                                                            |
|------|----------------------------------------------------------------------------------------------------|----------------------------------------------------------------------------------------------------|
| 7.   | Highlight the option for USER NAME<br>Press the Green ENTER key to Make your<br>selection.                              | $\frac{\text{Dial PPP}}{\text{Number} \rightarrow}$ User Name $\rightarrow$ Password $\rightarrow$ |
| 8.   | Press the Yellow BACKSPACE key to clear the<br>existing User Name, then Input the correct User<br>Name.<br>Press ENTER. | Enter Username<br>User Name                                                                        |
| 9.   | Press the Red X Key 6 times to return to the idle prompt.                                                               | 02/01/12 2:03<br>Swipe or<br>Enter Card#<br>F↑ Favorites F↓                                        |

### EDITING THE PASSWORD SETTING FOR MODEM DOWNLOAD

| Step | Action                                                                                                    | Display                                                                                             |
|------|----------------------------------------------------------------------------------------------------|----------------------------------------------------------------------------------------------------|
| 1.   | From the idle prompt press the ENTER key to access the CORE Menu.                                                                                       | 02/01/12 2:03<br>Swipe or<br>Enter Card#<br>F↑ Favorites F↓                                         |
| 2.   | From the CORE Menu use the up ▲ and<br>down                                                                                                    | $\frac{\text{Core Menu}}{\text{Reports} \rightarrow}$ Favorites $\rightarrow$ Utility $\rightarrow$ |
| 3.   | From the UTILITY Menu Use the up ▲ and<br>down 		 arrow keys to highlight SOFTWARE<br>DOWNLOAD.<br>Press the Green ENTER key to make your<br>selection. | Utility<br>Settings →<br>Software Download →<br>Communications →                                    |
| 4.   | In the Software Download Menu highlight the<br>option for SETTINGS<br>Press the Green ENTER key to make your<br>selection.                              | Software Download<br>Connect →<br>Settings→                                                         |
| 5.   | Highlight the option for INTERFACE<br>Press the Green ENTER key to Make your selection.                                                                 | $\frac{\text{Settings}}{\text{Interface} \rightarrow}$ $Protocol \rightarrow$                       |
| 6.   | Highlight the option for DIAL PPP<br>Press the Green ENTER key to Make your<br>selection.                                                               | $\frac{\text{Interface}}{\text{Dial PPP} \rightarrow}$ GPRS $\rightarrow$ Ethernet $\rightarrow$    |

Continued on next page

Déjavoo

### EDITING THE PASSWORD SETTING FOR MODEM DOWNLOAD, CONT'D

| Step | Action                                                                                                  | Display                                                     |
|------|----------------------------------------------------------------------------------------------------|-------------------------------------------------------------|
| 7.   | Highlight the option for PASSWORD<br>Press the Green ENTER key to Make your<br>selection.               | Dial PPP<br>Number →<br>Username →<br>Password →            |
| 8.   | Press the Yellow BACKSPACE key to clear the existing Password, then Input the password.<br>Press ENTER. | Enter Username<br>User Name                                 |
| 9.   | Press the Red X Key 6 times to return to the idle prompt.                                               | 02/01/12 2:03<br>Swipe or<br>Enter Card#<br>F↑ Favorites F↓ |

### EDITING THE DIAL PREFIX FOR MODEM DOWNLOAD

| Step | Action                                                                                                    | Display                                                                                              |
|------|----------------------------------------------------------------------------------------------------|----------------------------------------------------------------------------------------------------|
| 1.   | From the idle prompt press the ENTER key to access the CORE Menu.                                                       | 02/01/12 2:03<br>Swipe or<br>Enter Card#<br>F↑ Favorites F↓                                          |
| 2.   | From the CORE Menu use the up ▲ and<br>down                                                                             | Core Menu<br>Reports →<br>Favorites →<br>Utility →                                                   |
| 3.   | From the UTILITY Menu Use the up ▲ and<br>down                                                                          | Utility<br>Settings $\rightarrow$<br>Software Download $\rightarrow$<br>Communications $\rightarrow$ |
| 4.   | In the Software Download Menu highlight the option for Local Parms<br>Press the Green ENTER key to make your selection. | Communications<br>Print Details →<br>Local Parms→<br>Remote Parms →                                  |
| 5.   | Highlight the option for MODEM<br>Press the Green ENTER key to Make your<br>selection.                                  | $\frac{\text{Local Parameters}}{\text{Modem} \rightarrow}$ Ethernet $\rightarrow$ GPRS $\rightarrow$ |
| 6.   | Highlight the option for PREFIX<br>Press the Green ENTER key to Make your<br>selection.                                 | Modem<br>Prefix→<br>Suffix →<br>Dial Tvpe→                                                           |

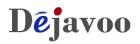

### Editing the Dial Prefix for Modem Download, CONT'D

| Step | Action                                                                                                    | Display                                                     |
|------|----------------------------------------------------------------------------------------------------|-------------------------------------------------------------|
| 7.   | Press the Yellow BACKSPACE key to clear any<br>existing data (if applicable), then Input the dial<br>prefix that is needed.<br>Press the Green ENTER key to confirm your<br>entry | Dial Prefix<br>Enter # to dial                              |
| 8.   | Press the Red X Key 3 times to return to the idle prompt.                                                                                                    | 02/01/12 2:03<br>Swipe or<br>Enter Card#<br>F↑ Favorites F↓ |

#### EDITING THE DIAL SUFFIX FOR MODEM DOWNLOAD

| Step | Action                                                                                                    | Display                                                          |
|------|----------------------------------------------------------------------------------------------------|------------------------------------------------------------------|
| 1.   | From the idle prompt press the ENTER key to access the CORE Menu.                                                       | 02/01/12 2:03<br>Swipe or<br>Enter Card#<br>F★ Favorites F↓      |
| 2.   | From the CORE Menu use the up ▲ and<br>down                                                                             | Core Menu<br>Reports →<br>Favorites →<br>Utility →               |
| 3.   | From the UTILITY Menu Use the up ▲ and<br>down                                                                          | Utility<br>Settings →<br>Software Download →<br>Communications → |
| 4.   | In the Software Download Menu highlight the option for Local Parms<br>Press the Green ENTER key to make your selection. | Communications Print Details → Local Parms→ Remote Parms →       |
| 5.   | Highlight the option for MODEM<br>Press the Green ENTER key to Make your selection.                                     | Local Parameters<br>Modem →<br>Ethernet →<br>GPRS →              |
| 6.   | Highlight the option for SUFFIX<br>Press the Green ENTER key to Make your<br>selection.                                 | Modem<br>Prefix →<br>Suffix→<br>Dial Tvpe→                       |

### EDITING THE DIAL SUFFIX FOR MODEM DOWNLOAD, CONT'D

| Step | Action                                                                                                    | Display                                          |
|------|----------------------------------------------------------------------------------------------------|--------------------------------------------------|
| 7.   | Press the Yellow BACKSPACE key to clear the<br>existing Suffix (if any), then Input the correct dial<br>suffix.<br>Press ENTER. | Dial Suffix<br>Enter # to dial                   |
| 8.   | Press the Red X Key 3 times to return to the idle prompt.                                                                       | 02/01/122:03Swipe or<br>Enter Card#F↑FavoritesF↓ |

#### EDITING THE DIAL TYPE FOR MODEM DOWNLOAD

| Step | Action                                                                                                    | Display                                                                                              |
|------|----------------------------------------------------------------------------------------------------|----------------------------------------------------------------------------------------------------|
| 1.   | From the idle prompt press the ENTER key to access the CORE Menu.                                                       | 02/01/12 2:03<br>Swipe or<br>Enter Card#<br>F↑ Favorites F↓                                          |
| 2.   | From the CORE Menu use the up ▲ and<br>down                                                                             | Core Menu<br>Reports →<br>Favorites →<br>Utility →                                                   |
| 3.   | From the UTILITY Menu Use the up ▲ and<br>down                                                                          | Utility<br>Settings →<br>Software Download →<br>Communications →                                     |
| 4.   | In the Software Download Menu highlight the option for Local Parms<br>Press the Green ENTER key to make your selection. | Communications Print Details → Local Parms→ Remote Parms →                                           |
| 5.   | Highlight the option for MODEM<br>Press the Green ENTER key to Make your<br>selection.                                  | $\frac{\text{Local Parameters}}{\text{Modem} \rightarrow}$ Ethernet $\rightarrow$ GPRS $\rightarrow$ |
| 6.   | Highlight the option for DIAL TYPE<br>Press the Green ENTER key to Make your<br>selection.                              | $\frac{Modem}{Prefix \rightarrow}$ Suffix $\rightarrow$ Dial Type $\rightarrow$                      |

### EDITING THE DIAL TYPE FOR MODEM DOWNLOAD, CONT'D

| Step | Action                                                                                                    | Display                                                     |
|------|----------------------------------------------------------------------------------------------------|-------------------------------------------------------------|
| 7.   | Use the up ▲ and down 	 arrow keys to<br>highlight the desired Dial Type (Tone or Pulse).<br>Press ENTER.<br>*Note: an asterisk (*) indicates current setting. | Dial Type<br>*Tone →<br>Pulse                               |
| 8.   | Press the Red X Key 3 times to return to the idle prompt.                                                                                                    | 02/01/12 2:03<br>Swipe or<br>Enter Card#<br>F↑ Favorites F↓ |

### EDITING THE MODE FOR ETHERNET DOWNLOAD

| Step | Action                                                                                                    | Display                                                          |
|------|----------------------------------------------------------------------------------------------------|------------------------------------------------------------------|
| 1.   | From the idle prompt press the ENTER key to access the CORE Menu.                                                       | 02/01/12 2:03<br>Swipe or<br>Enter Card#<br>F↑ Favorites F↓      |
| 2.   | From the CORE Menu use the up ▲ and<br>down                                                                             | Core Menu<br>Reports →<br>Favorites →<br>Utility →               |
| 3.   | From the UTILITY Menu Use the up ▲ and<br>down                                                                          | Utility<br>Settings →<br>Software Download →<br>Communications → |
| 4.   | In the Software Download Menu highlight the option for Local Parms<br>Press the Green ENTER key to make your selection. | Communications Print Details → Local Parms→ Remote Parms →       |
| 5.   | Highlight the option for ETHERNET<br>Press the Green ENTER key to Make your selection.                                  | Local Parameters<br>Modem →<br>Ethernet →<br>GPRS →              |
| 6.   | Highlight the option for MODE<br>Press the Green ENTER key to Make your<br>selection.                                   | $E thernet$ $Mode \rightarrow$ $Setup \rightarrow$               |

### Editing the T [ a^Á{ ¦ÂOc@ \} ^OADOWNLOAD, CONT'D

| Step | Action                                                                                                    |                                                                                                    | Display                                                                    |
|------|----------------------------------------------------------------------------------------------------|----------------------------------------------------------------------------------------------------|----------------------------------------------------------------------------|
| 7.   | If<br>DHCP<br>Static IP                                                                                                    | ThenHighlight DHCPand press ENTERThen skip to step10Highlight STATICand press ENTERThen proceed tonext step. | Ethernet Mode<br>*DHCP →<br>Static                                         |
| 8.   | The Terminal will say "So you want to change<br>Ethernet mode from DHCP to Static?<br>YES / NO".<br>Press the <b>F2</b> Key to select YES                                                                                |                                                                                                    | Ethernet ModeSo you want to changeEthernet mode from DHCPto Static??YES NO |
| 9.   | Use the up A and down arrow keys to<br>highlight the desired static parameters. (IP,<br>Netmask, Gateway, DNS1/DNS2).<br>Press the Green ENTER key to make your<br>selection.<br>After each edit be sure to press ENTER. |                                                                                                    | Static Params<br>IP →<br>Netmask<br>Gateway                                |
| 10.  | lf<br>DHCP                                                                                                    | Then Press the Red X key 3times to return to the idle prompt. The press the Red X here C times to            | 02/01/12 2:03<br>Swipe or<br>Enter Card#<br>F↑ Favorites F↓                |
|      | Static IP                                                                                                    | key 6 times to<br>return to the idle<br>prompt.                                                              | F <b>↑</b> Favorites F <b>↓</b>                                            |

### EDITING THE PROTOCOL SETTINGS FOR DOWNLOADS

| Step | Action                                                                                                    | Display                                                                       |
|------|----------------------------------------------------------------------------------------------------|-------------------------------------------------------------------------------|
| 1.   | From the idle prompt press the ENTER key to access the CORE Menu.                                                                                                    | 02/01/12 2:03<br>Swipe or<br>Enter Card#<br>F↑ Favorites F↓                   |
| 2.   | From the CORE Menu use the up ▲ and<br>down                                                                                                    | Core Menu<br>Reports →<br>Favorites →<br>Utility →                            |
| 3.   | From the UTILITY Menu Use the up ▲ and down                                                                                                    | Utility<br>Settings →<br>Software Download →<br>Communications →              |
| 4.   | In the Software Download Menu highlight the option for SETTINGS<br>Press the Green ENTER key to make your selection.                                                                                                    | Software Download<br>Connect →<br>Settings→                                   |
| 5.   | Highlight the option for PROTOCOL<br>Press the Green ENTER key to Make your<br>selection.                                                                                                    | $\frac{\text{Settings}}{\text{Interface} \rightarrow}$ Protocol $\rightarrow$ |
| 6.   | Use the up ▲ and down 	 arrow keys to<br>highlight the desired Protocol parameters to edit.<br>(IP Address, Port, URL, Security).<br>Press the Green ENTER key to make your<br>selection.<br>After each edit be sure to press ENTER. | $\frac{Protocol}{IP Address} \rightarrow Port \rightarrow URL \rightarrow$    |

### EDITING THE PROTOCOL SETTINGS FOR DOWNLOADS, CONT'D

| Step | Action                                                    | Display                                                     |
|------|-----------------------------------------------------------|-------------------------------------------------------------|
| 7.   | Press the Red X Key 5 times to return to the idle prompt. | 02/01/12 2:03<br>Swipe or<br>Enter Card#<br>F↑ Favorites F↓ |